# **HowTo Guide: Protecting the Smartcrypt® Enterprise Manager Master Key with Extended Key Protection**

This custom enhancement extends the existing capability of the PKWARE Smartcrypt Enterprise Manager from protecting the SMDS master key using a single FIPS 140-2 Level 3 validated hardware security module (HSM) to using two HSMs.

This document supplements and changes some configuration steps in the [Smartcrypt Enterprise Manager Installation Guide](https://support.pkware.com/display/SMAR/.Installation+and+Setup+Guide+v15.3) and assumes familiarity with this document.

## System Prerequisites

- Smartcrypt Manager 17.1 (See Getting Started with Smartcrypt Manager document to set up)
- FIPS Level 3-certified Hardware Security Modules of your choice. Recommended HSMs: Thales Vormetric DSM and Gemalto Luna SA
- HSMs must have a standard PKCS11 interface. You will need to know the path to the PKCS11 library (DLL) on each HSM.
- You will need to know the Slot Number and User PIN for each HSM.

### Configuring the Hardware Security Modules

PKWARE provides the sample hsm.json configuration file to connect Smartcrypt to each of your HSMs. Choose your favorite text editor to configure your system.

#### **IMPORTANT**:

```
When editing settings in this file, ensure that all punctuation (quotation marks, braces, colons and the like) remain in place. In the example below, when
you insert the User PIN, it should appear like this:
"pin":"1111"
```
Copy this file to the web server in a location readable by IIS but not accessible via HTTP.

```
{
     "wrap":
\{ "device":{"name":"Gemalto Luna SA","module":"C:\\Program Files\\SafeNet\\LunaClient\\cryptoki.dll","slot":
1,"pin":"verify Slot # and insert PIN here"},
         "wrap":{"label":"SmartcryptWrapKey","create":true},
         "items":[{"name":"master","label":"SmartcryptMasterKey","create":true}]
     },
     "unwrap":
\{ "device":{"name":"Thales","module":"C:\\Program 
Files\\Vormetric\\DataSecurityExpert\\Agent\\pkcs11\\bin\\vorpkcs11.dll","slot":0,"pin":"verify Slot # and insert 
PIN here"},
          "unwrap":{"label":"SmartcryptUnwrapKey","create":true}
     },
```

```
}
```
#### **Configure Encryption Keys**

Use the "wrap" section to identify and configure the Key Encryption and Master Encryption keys in your system.

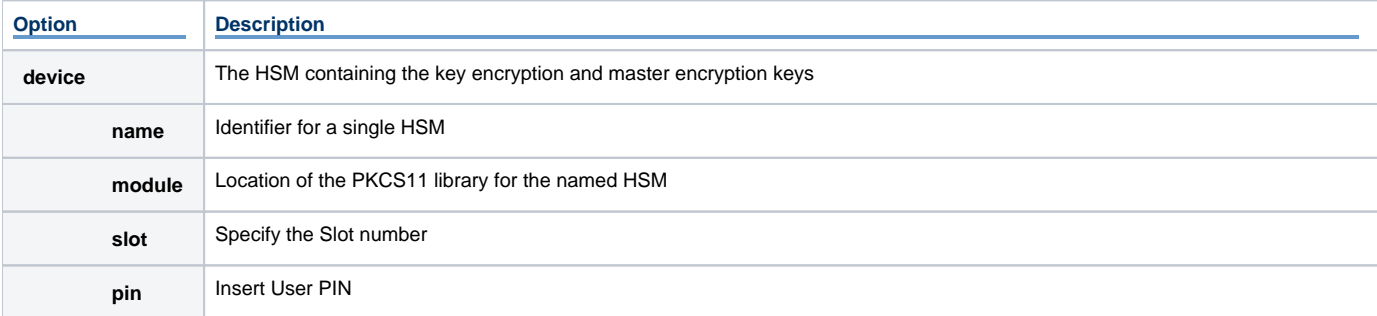

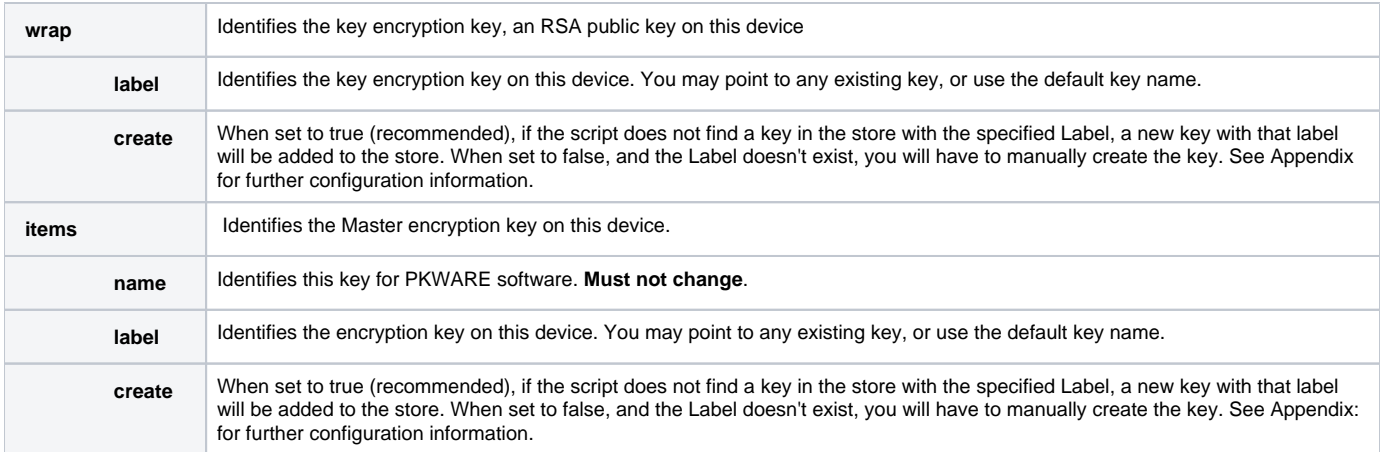

#### **Configure the Key Decryption Key**

Use the "unwrap" section to identify and configure the key decryption key to be used.

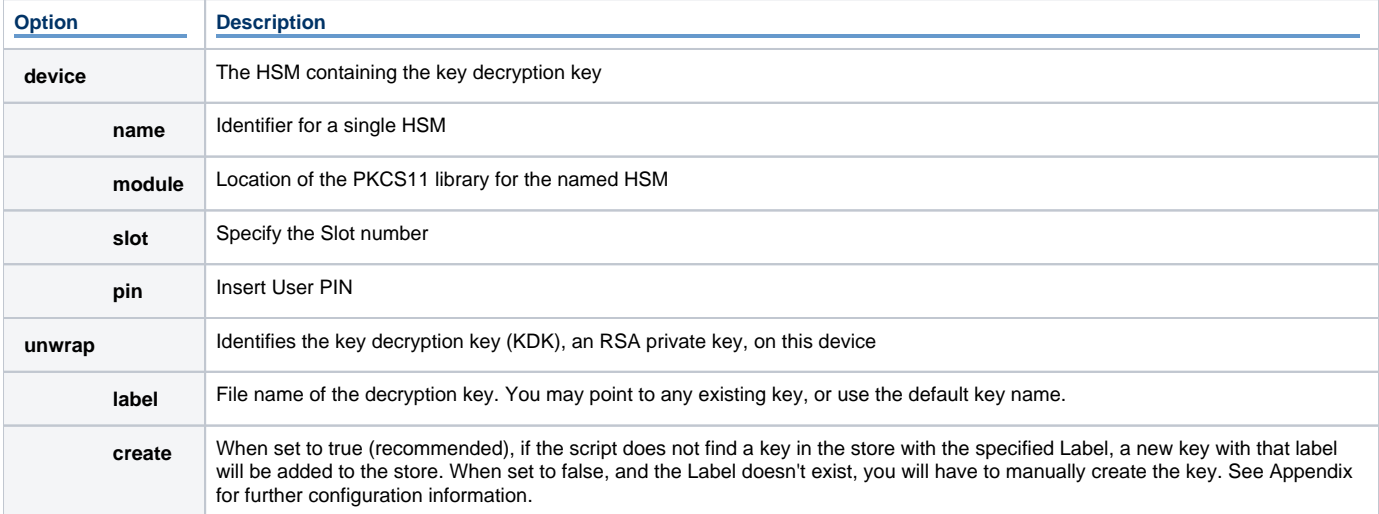

#### Edit Smartcrypt Web.config file

After completing the sample hsm.json, open Web.config in the Smartcrypt folder.

Edit the <appSettings> section:

• Delete this line:

<add key="SatellitePassword" value="" />

Add this line, pointing to the location of hsm.json.

<add key="PKCS11MasterKeyConfiguration" value="C:\inetpub\wwwroot\hsm.json" />

# Appendix: Creating Keys Manually

When create is set to true in the sample hsm.json configuration file, Smartcrypt will create any labeled key that it needs to work with, but allows (with "cr eate:false") for administrators to create their own valid keys. When Smartcrypt generates a labeled key, it generates an **RSA** key pair with **CKA\_MOD ULUS\_BITS: 2048** and **AES** key with **CKA\_VALUE\_LEN: 32**.

Smartcrypt requires manually-created keys to include the fields listed here. Items in **BOLD TYPE** must be set as defined.

**Unwrap/private key:**

**CKA\_CLASS: CKO\_PRIVATE\_KEY**

**CKA\_KEY\_TYPE: CKK\_RSA**

**CKA\_TOKEN: True**

CKA\_PRIVATE: True

CKA\_SENSITIVE: True

CKA\_SIGN: True

CKA\_UNWRAP: True

**CKA\_DECRYPT: True**

#### **Wrap/public key – must match private key:**

**CKA\_CLASS: CKO\_PUBLIC\_KEY**

**CKA\_KEY\_TYPE: CKK\_RSA**

**CKA\_TOKEN: True**

CKA\_ENCRYPT: True

CKA\_VERIFY: True

**CKA\_WRAP: True**

**Symmetric key:**

**CKA\_CLASS: CKO\_SECRET\_KEY**

**CKA\_KEY\_TYPE: CKK\_AES**

**CKA\_TOKEN: True**

CKA\_PRIVATE: True

CKA\_SENSITIVE: True

**CKA\_EXTRACTABLE: True**